# DYMO®

## Connecting the LabelWriter Wireless Label Printer to your Wireless Network

You will need the wireless network name (SSID) and password or passphrase available to complete the configuration steps below.

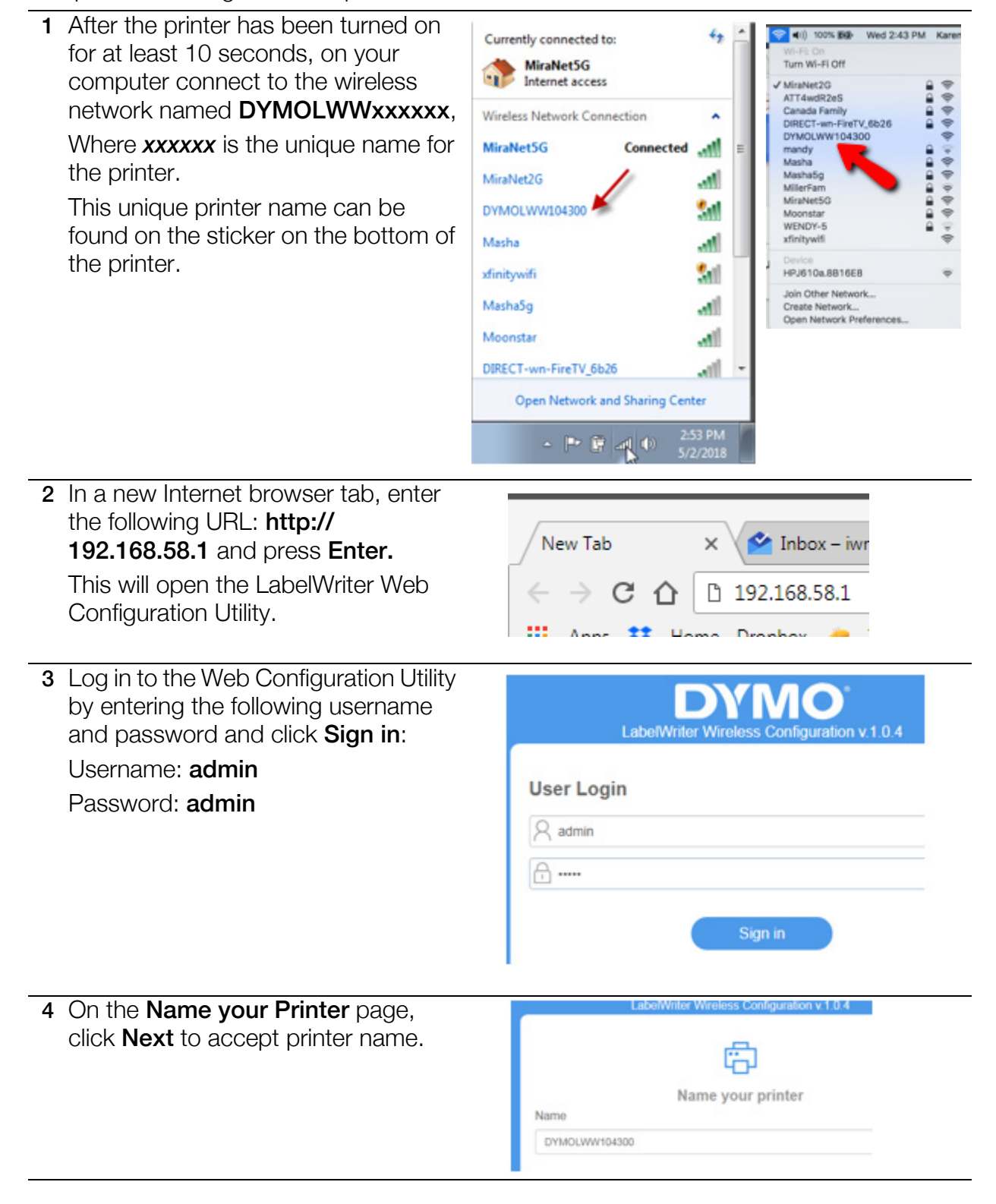

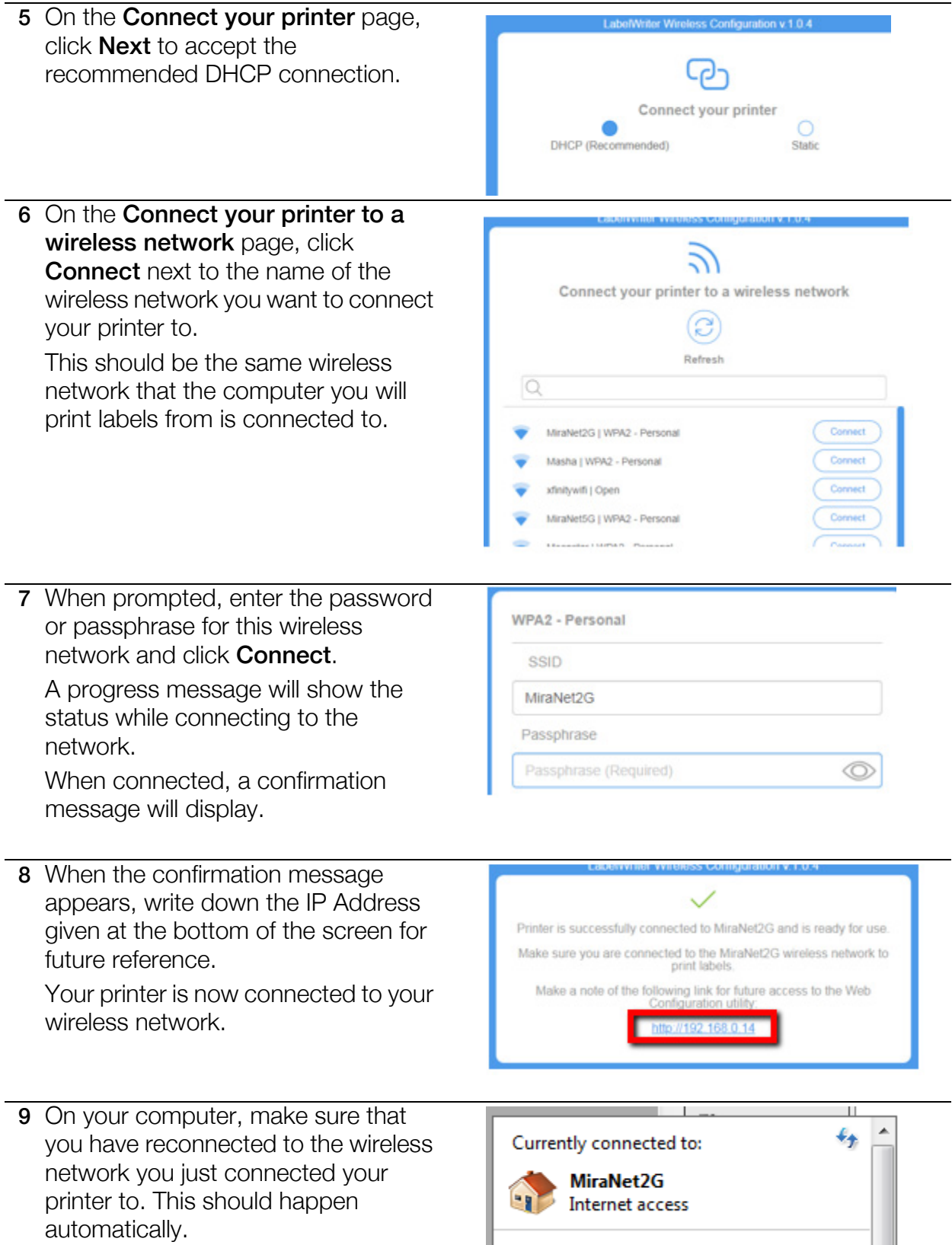

## Printing Labels from DYMO Label Software on your Computer

Make sure your computer is on the same wireless network as the LabelWriter Wireless printer.

1 If you haven't already done so, download and install the latest version of DYMO Label software from the Support area of the DYMO.com web site.

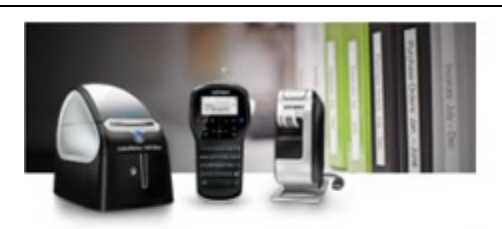

The Latest Software & Drivers for all LabelWriters® and LabelManagers<sup>®</sup>

Mac DYMO Label™ v8.7 **Windows** 

Download  $\overline{\mathbf{z}}$  DYMO Label™ v8.7 Download  $\bar{\mathbf{z}}$ 

- 2 Start the software and do one of the following:
	- If this is the first DYMO label printer installed, click Yes when prompted by the software to add the label printer as a wireless printer.
	- If a DYMO label printer is already installed, choose Add Network Printer from the File menu.
- 3 Follow the instructions in the Add Network Printer tool.
- 4 When the printer is successfully installed, the LabelWriter Wireless printer should automatically be selected as the current printer in the printer list.

### **Add Network Printer**

#### **Add Network Printer**

Select the printer you would like to add from the list of detected n below and then click Next.

#### Available printers

DYMO LabelWriter Wireless on DYMOLWW104300

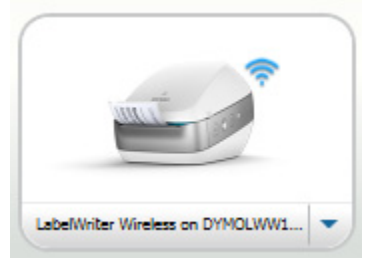

## Printing Labels from DYMO Connect on your Mobile Device

Make sure your mobile device is connected to the same wireless network as the LabelWriter Wireless printer.

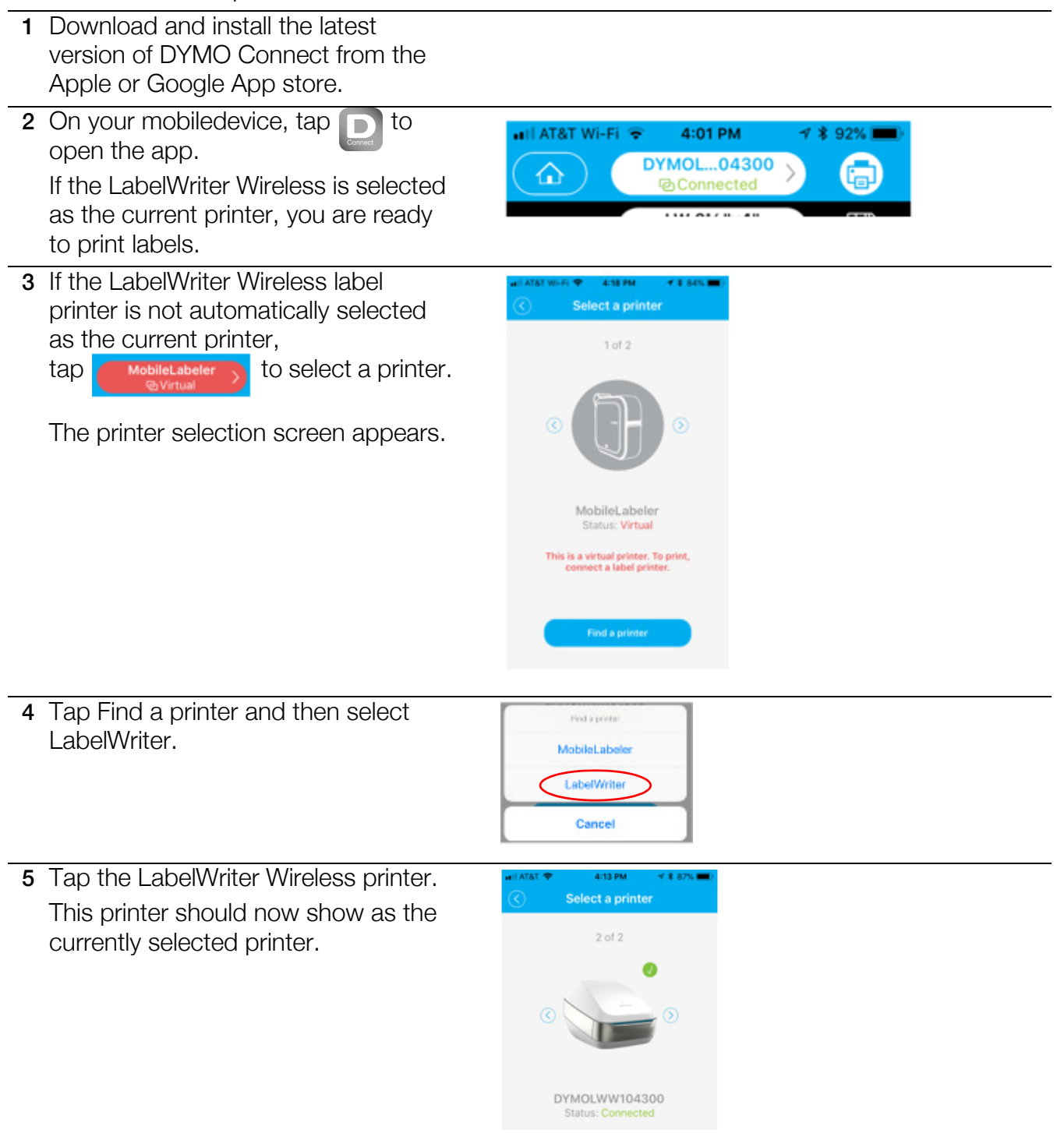